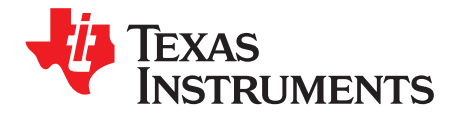

# *DRV8343x-Q1EVM GUI User's Guide*

This document is provided with the DRV8343H-Q1EVM and DRV8343S-Q1EVM (DRV8343x-Q1EVM) customer evaluation modules (EVMs) as a supplement to the *[DRV8343-Q1](http://www.ti.com/lit/pdf/SLVSE12) Automotive 5.5 to 60-V Three-Phase Smart Gate Driver With Three Integrated [Current-Shunt](http://www.ti.com/lit/pdf/SLVSE12) Amplifiers* data sheet. This user's guide details how to use the DRV8343x-Q1EVM GUI application.

### **Contents**

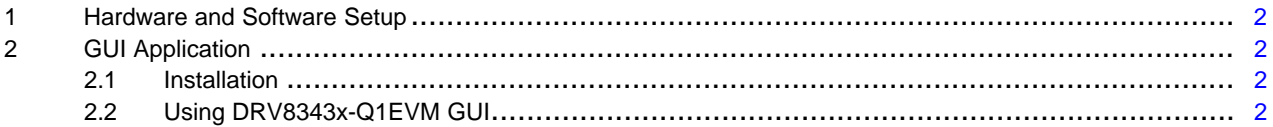

#### **List of Figures**

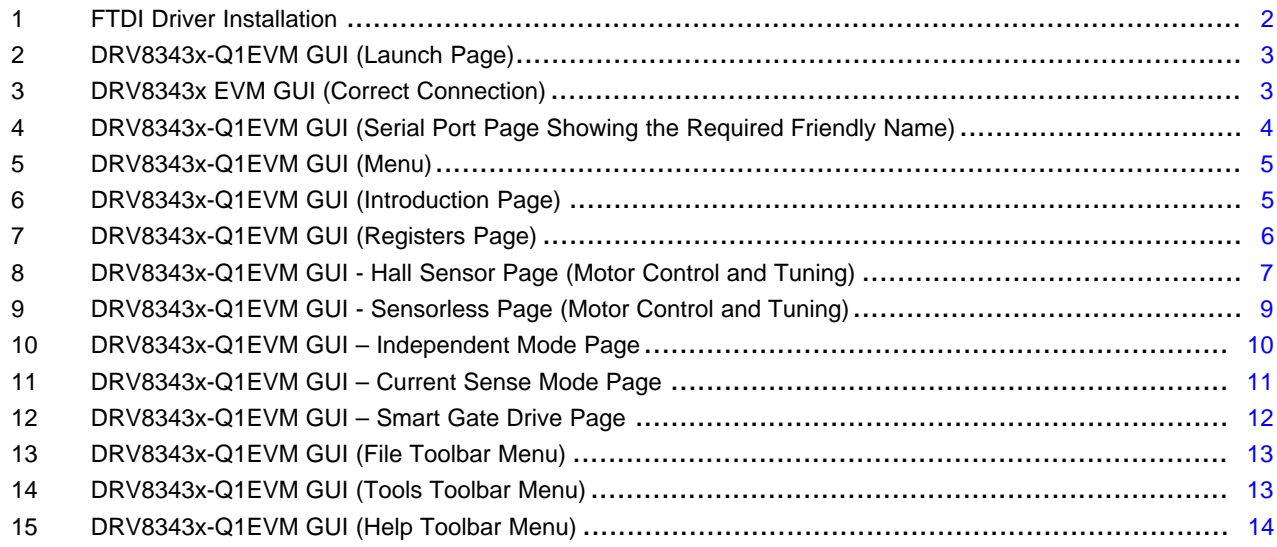

## **List of Tables**

# **Trademarks**

Code Composer Studio is a trademark of Texas Instruments. All other trademarks are the property of their respective owners.

*Hardware and Software Setup* [www.ti.com](http://www.ti.com)

# <span id="page-1-0"></span>**1 Hardware and Software Setup**

The hardware (HW) and software (SW) tools that follow are required for the evaluation of DRV8343x-Q1EVM:

- DRV8343x-Q1EVM
- Three-phase BLDC motor, single-phase brushed motors, or solenoid loads
- Voltage supply from 6 V to 60 V
- Jumper wires (for connections)
- DRV8343x-Q1EVM reference software development package
- Code Composer Studio™ software V.6.0 and above

For additional details on hardware connections refer to the *[DRV8343H-Q1EVM](http://www.ti.com/lit/pdf/SLVUBB8) and DRV8343S-Q1EVM [User's](http://www.ti.com/lit/pdf/SLVUBB8) Guide*.

This document only describes the installation and usage of the DRV8343x-Q1EVM GUI.

# <span id="page-1-1"></span>**2 GUI Application**

# <span id="page-1-2"></span>*2.1 Installation*

Follow these steps to install the DRV8343x-Q1EVM application:

2017-03-10 2.12.26

 $2.12.26$ 

Step 1. Install the GUI.

Download and run the installer file, *DRV8343-Q1x-0.1.0\_EVM\_GUI.exe*, to install the GUI application.

Step 2. Download the latest FTDI drivers from <http://www.ftdichip.com/Drivers/VCP.htm> to enable the USB communication from the GUI to the DRV8343x-Q1 EVM board. From the FTDI webpage, obtain the latest VCP windows driver executable.

|                                                               | http://www.ftdichip.com/Drivers/VCP.htm                                                                                                    |                                                                                                    |              | $\mathcal{Q}$ $\bullet$ $\mathcal{G}$   $\bullet$ Virtual COM Port Drivers | $\times$   |            |               |               |                 | 俞太                                   |  |
|---------------------------------------------------------------|----------------------------------------------------------------------------------------------------|----------------------------------------------------------------------------------------------------|--------------|----------------------------------------------------------------------------|------------|------------|---------------|---------------|-----------------|--------------------------------------|--|
| <b>EVE</b>                                                    |                                                                                                    |                                                                                                    |              |                                                                            |            |            |               |               |                 |                                      |  |
| <b>MCU</b>                                                    |                                                                                                    |                                                                                                    |              |                                                                            |            |            |               |               |                 |                                      |  |
| <b>Sales Network</b>                                          | This software is provided by Future Technology Devices International Limited "as is" and any express or implied warranties, including, but not limited to, the implied warranties of merchantability and fitness for a particu |                                                                                                    |              |                                                                            |            |            |               |               |                 |                                      |  |
| <b>Web Shop</b>                                               | purpose are disclaimed. In no event shall future technology devices international limited be liable for any direct, incidental, special, exemplary, or consequential damages (including, but not limited to, procurement of    |                                                                                                    |              |                                                                            |            |            |               |               |                 |                                      |  |
| <b>Newsletter</b>                                             |                                                                                                    | substitute goods or services; loss of use, data, or profits; or business interruption) however caused and on any theory of liability, whether in contract, strict liability, or tort (including negligence or otherwise) arisi |              |                                                                            |            |            |               |               |                 |                                      |  |
| Corporate                                                     | out of the use of this software, even if advised of the possibility of such damage.                                                                                                    |                                                                                                    |              |                                                                            |            |            |               |               |                 |                                      |  |
| <b>Contact Us</b>                                             | FTDI drivers may be used only in conjunction with products based on FTDI parts.                                                                                                    |                                                                                                    |              |                                                                            |            |            |               |               |                 |                                      |  |
|                                                               | FTDI drivers may be distributed in any form as long as license information is not modified.                                                                                                    |                                                                                                    |              |                                                                            |            |            |               |               |                 |                                      |  |
|                                                               | If a custom vendor ID and/or product ID or description string are used, it is the responsibility of the product manufacturer to maintain any changes and subsequent WHCK re-certification as a result of making these changes. |                                                                                                    |              |                                                                            |            |            |               |               |                 |                                      |  |
|                                                               | For more detail on FTDI Chip Driver licence terms, please click here.                                                                                                    |                                                                                                    |              |                                                                            |            |            |               |               |                 |                                      |  |
| Google Custom Sear<br><b>Currently Supported VCP Drivers:</b> |                                                                                                    |                                                                                                    |              |                                                                            |            |            |               |               |                 |                                      |  |
|                                                               | <b>Processor Architecture</b>                                                                                                    |                                                                                                    |              |                                                                            |            |            |               |               |                 |                                      |  |
|                                                               | <b>Operating System</b>                                                                                                    | <b>Release</b><br>Date                                                                                                    | x86 (32-bit) | x64 (64-bit)                                                               | <b>PPC</b> | <b>ARM</b> | <b>MIPSII</b> | <b>MIPSIV</b> | SH <sub>4</sub> | <b>Comments</b>                      |  |
|                                                               |                                                                                                    |                                                                                                    |              |                                                                            |            |            |               |               |                 | WHOL Certified Includes VCP and D2XX |  |

**Figure 1. FTDI Driver Installation**

# <span id="page-1-4"></span><span id="page-1-3"></span>*2.2 Using DRV8343x-Q1EVM GUI*

The DRV8343x-Q1EVM GUI along with DRV8343x-Q1EVM facilitates control of a three-phase brushless DC motor, multiple single-phase motors, or a combination of loads depending on the hardware setting of the EVM board and the corresponding firmware uploaded to the microcontroller unit (MCU) of the DRV8343x-Q1EVM.

For each configuration of the DRV8343x-Q1EVM the loads are controlled using various widgets and settings. For example, the DRV8343x-Q1EVM GUI provides functionality for adjusting the speed and direction of the motor, adjusting various parameters such as voltage and current protection, monitoring the device fault status, and running diagnostics through the open-load detection architecture.

To learn more about the different modes of operation of the DRV8343x-Q1EVM along with the DRV8343x-Q1EVM GUI refer to the following documents:

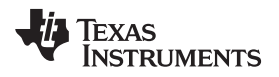

- Texas Instruments, *[DRV8343x-Q1](http://www.ti.com/lit/pdf/SLVUBC1) Sensored Software User's Guide*
- Texas Instruments, *[DRV8343x-Q1](http://www.ti.com/lit/pdf/SLVUBC0) Sensoreless Software User's Guide*
- Texas Instruments, *[DRV8343x-Q1](http://www.ti.com/lit/pdf/SLVUBC2) Independent Mode Software User's Guide*

Use the steps that follow to get started with the GUI:

- Step 1. Attach the motor to the output connectors of the DRV8343x-Q1EVM.
- Step 2. Plug in the micro-USB cable to the PC.
- Step 3. Enable the motor power supply. For more information on hardware connections refer to the *[DRV8343H-Q1EVM](http://www.ti.com/lit/pdf/SLVUBB8) and DRV8343S-Q1EVM User's Guide*.
- Step 4. Click on DRV8343x-Q1EVM GUI shortcut either on the desktop or from the start menu to run the GUI application.

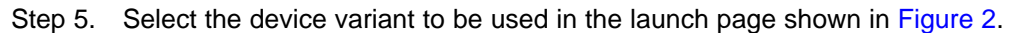

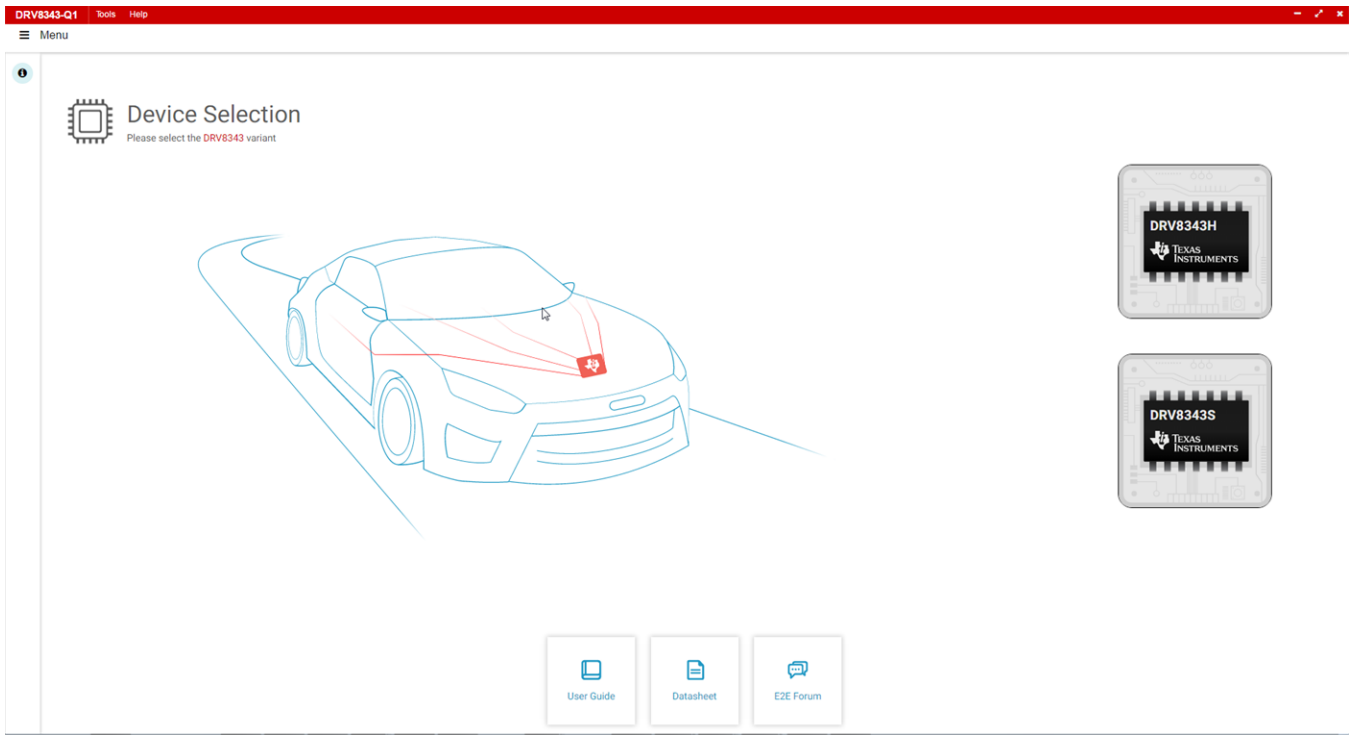

**Figure 2. DRV8343x-Q1EVM GUI (Launch Page)**

- <span id="page-2-0"></span>Step 6. Make sure to launch the correct device that matches the target device.
- Step 7. The first matching device (device supported by the application for the selected device variant) that gets connected to the PC will be auto connected. If multiple devices are connected, go to the Serial Port page to manually select an available COM port.
- <span id="page-2-1"></span>Step 8. When the GUI connects successfully, the status shown in [Figure](#page-2-1) 3 is displayed. The bottomleft corner of the status bar displays a green indicator to indicate the connection is successful.

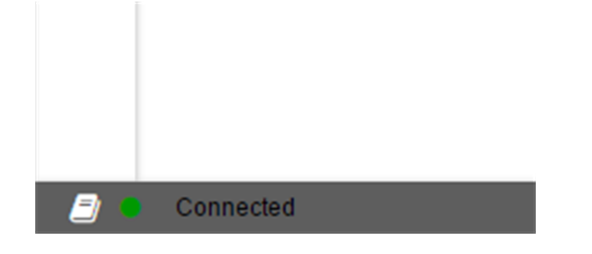

**Figure 3. DRV8343x EVM GUI (Correct Connection)**

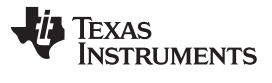

*GUI Application* [www.ti.com](http://www.ti.com)

I

If the launched device does not match the target device on the DRV8343xQ1EVM, the serial port page will show the COM port disconnected as shown in [Figure](#page-3-0) 4.

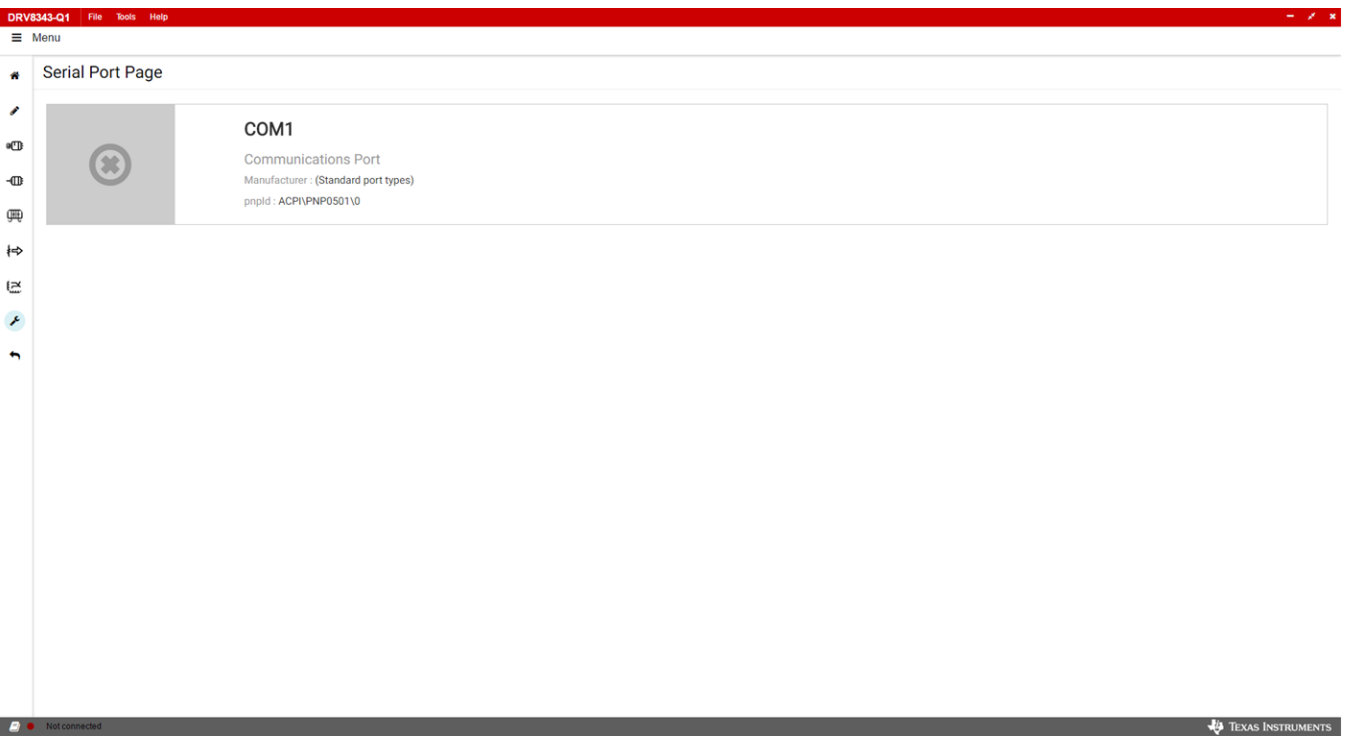

# <span id="page-3-0"></span>**Figure 4. DRV8343x-Q1EVM GUI (Serial Port Page Showing the Required Friendly Name)**

If nothing is physically connected to the PC, *-- No Device Connected --* will be displayed.

Step 9. Click on the menu button on the top-left corner of the GUI to open the side-bar menu.

- Step 10. Use the side-bar menu to navigate to the following pages or sub-pages at any time. The pages that follow are in context to the launched device:
	- Introduction
	- Registers
	- Sensored
	- Sensorless
	- Independent Mode
	- Current Sense (Only for S variant)
	- Smart Gate Drive (Only for S variant)
	- Serial Port
	- Back

When the microcontroller is flashed with one of three provided firmware, only the options corresponded to that particular firmware appear in the menu.

HJ.

Texas<br>Instruments

[www.ti.com](http://www.ti.com) *GUI Application*

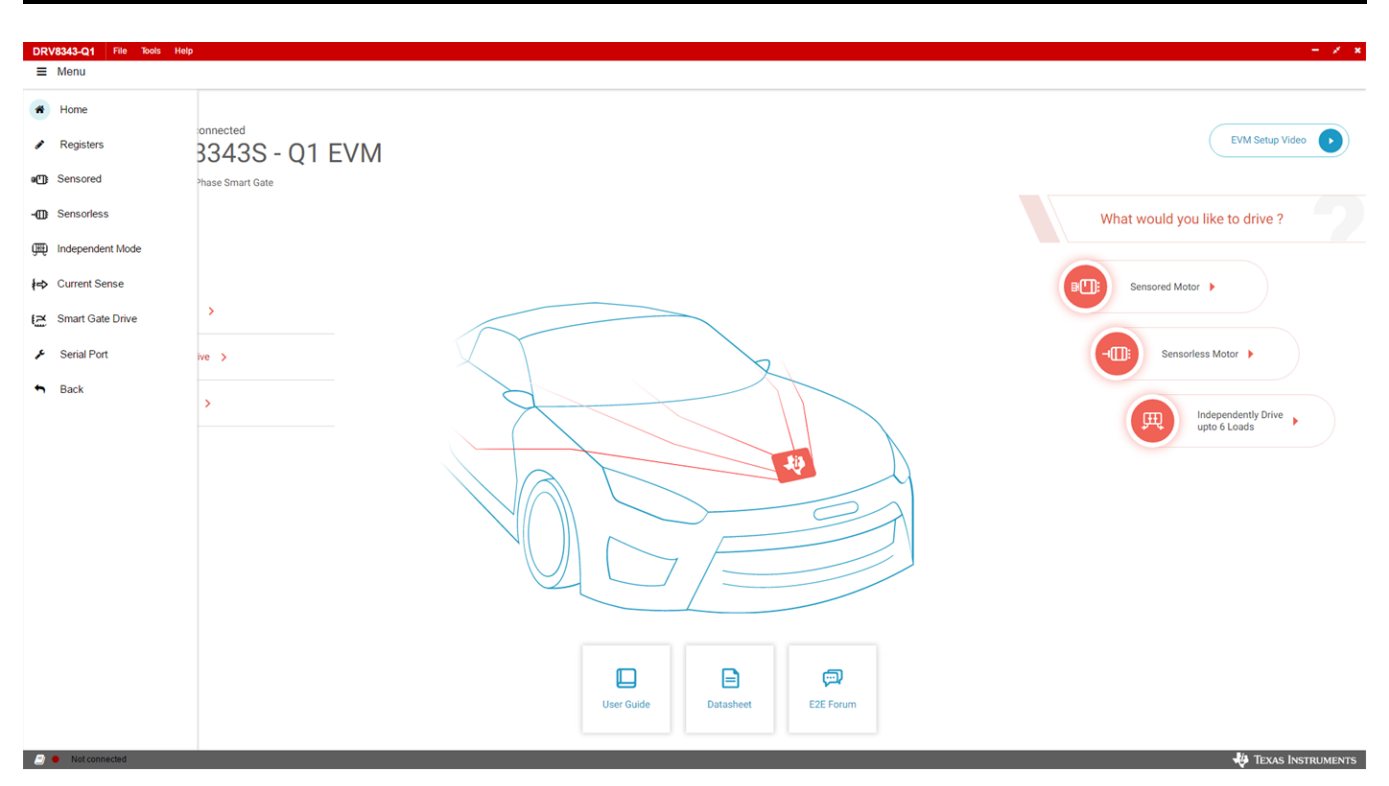

# **Figure 5. DRV8343x-Q1EVM GUI (Menu)**

Step 11. Introduction page

Click the home icon to go to the Introduction page.

<span id="page-4-0"></span>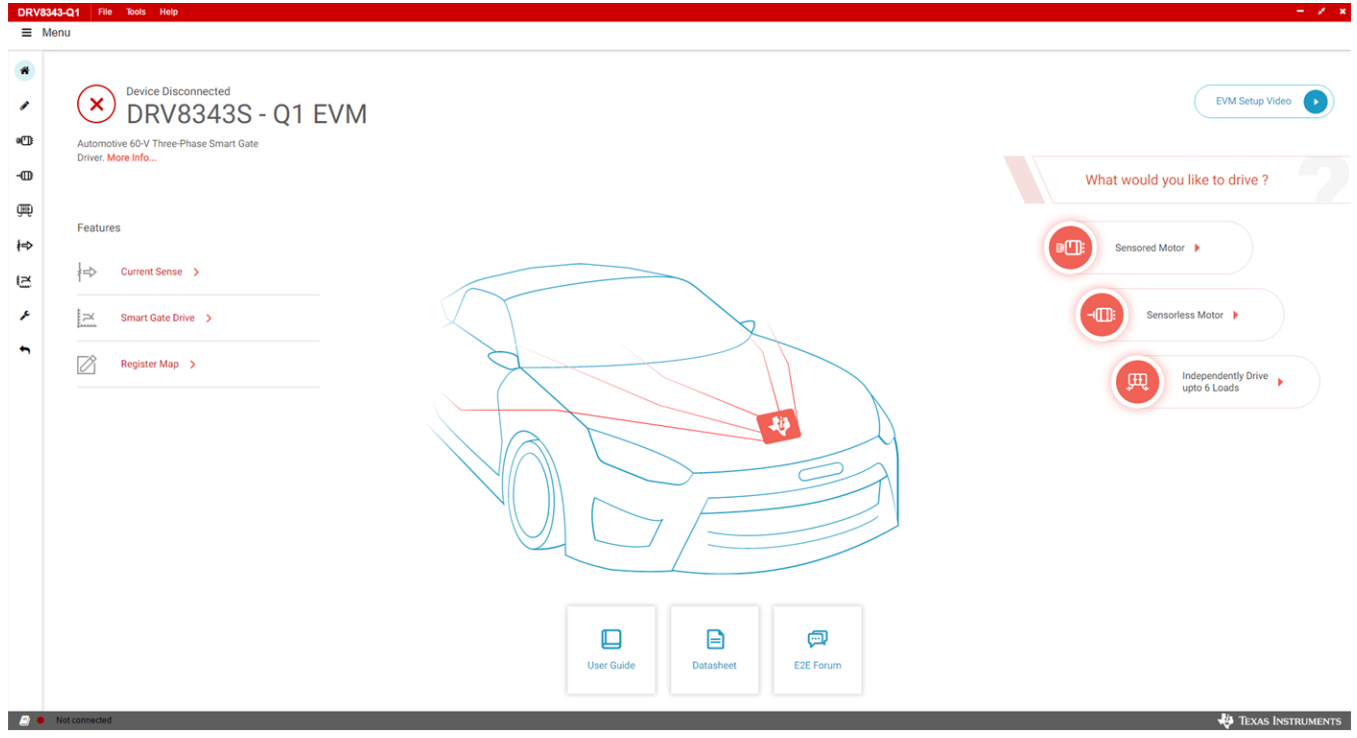

# **Figure 6. DRV8343x-Q1EVM GUI (Introduction Page)**

<span id="page-4-1"></span>The Introduction page has the general information about the DRV8343x-Q1EVM device and links for their collaterals.

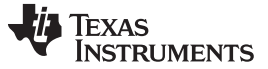

#### Step 12. Registers page

The Registers page shows all the registers and their fields present on the DRV8343-Q1 device. The page allows reading and writing any register, field, or bit. Click on the question mark icon on any register or field to get in-place data sheet help.

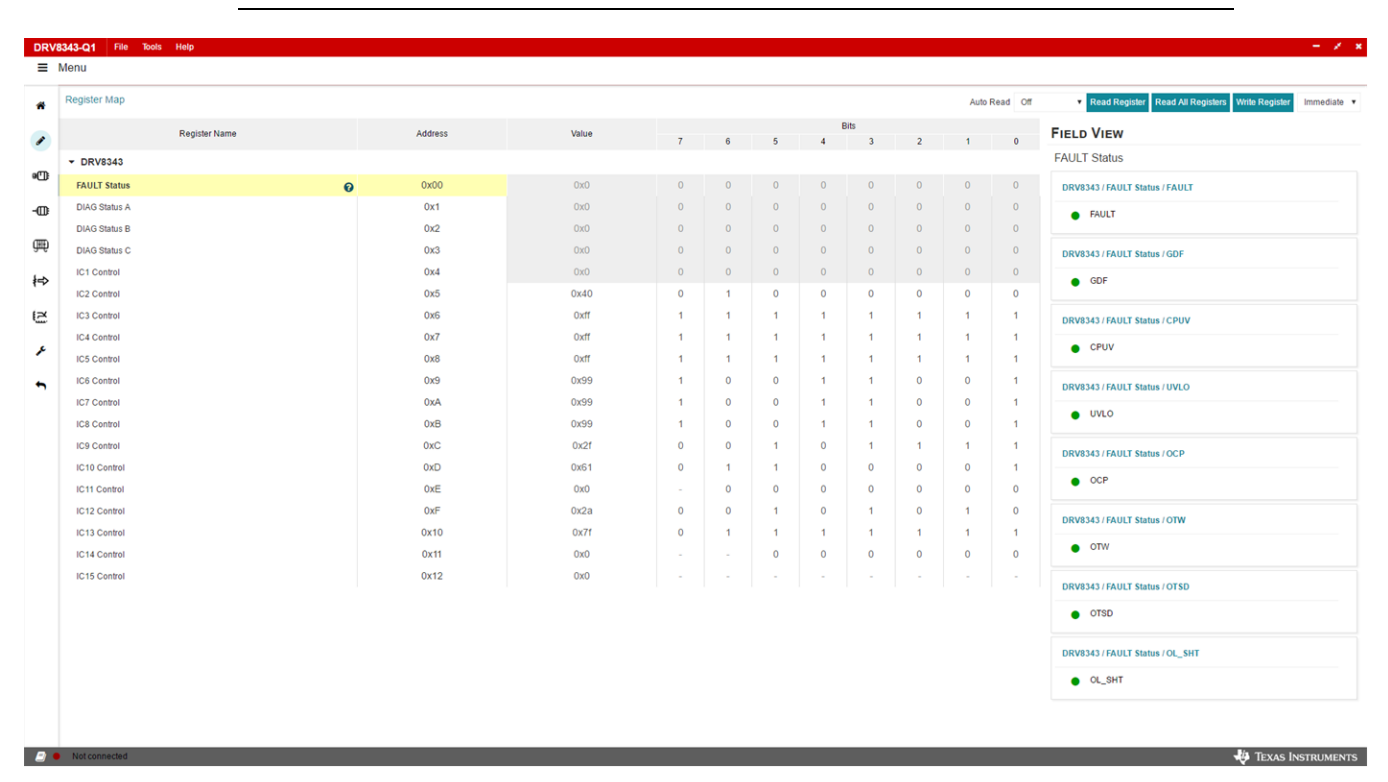

**NOTE:** The H device variants do not have the Register Page

**Figure 7. DRV8343x-Q1EVM GUI (Registers Page)**

<span id="page-5-0"></span>Step 13. Motor Control pages

Three pages for motor control are available. The appropriate page is automatically selected based on whether the reference firmware on the DRV8343x-Q1EVM is sensored, sensorless, or independent mode algorithm. The pages have different widget controls for controlling and tuning the motor and setting parameters.

• Hall Sensored Page (Motor Control and Tuning)

This page has different widget controls to control the motor and tune the parameters using the Hall-sensored algorithm as shown in [Figure](#page-6-0) 8.

- Click on the *DRV8343x-Q1EVM Sensored Software User's Guide* document link on the top of this page to understand Hall Sensored operation and get details on each of the parameters on this page.
- Click on the question mark icon available on each of the controls in the GUI to understand operation and range of input values of that particular widget.

Follow these steps to run the motor with the Hall sensored algorithm:

- 1. Follow the steps in [Section](#page-1-2) 2.1 and the DRV8343x-Q1EVM user's guide to correctly install the sensored project to the microcontroller.
- 2. When the GUI is on the Sensored Control page, enable the driver by following these steps:
	- 1. Click on the *ENABLE DRIVER* button to turn it green.
	- 2. If necessary, write appropriate values to the registers from the *Register Page*.

**NOTE:** When the driver is disabled, the register read-write (R/W) operations are not allowed.

3. Set the appropriate motor speed.

Change the percentage of duty cycle value using the *Set Motor Speed* slider. Make sure the set value is greater than or equal to the *Minimum Duty Cycle* value.

4. Start the motor.

Click on the *START MOTOR* button to turn it green.

5. Use the widgets under *Sensored Tuning* to tune the motor.

When the value of a particular parameter is changed from GUI (by editing the value in any widget by sliding the slider or other editing means), the corresponding change is written to the firmware running on the microcontroller.

- 6. Monitor the right side panel *MOTOR STATUS and FAULT STATUS* to monitor the electrical speed, current motor speed, and any faults present.
	- If any fault is present, the motor stops spinning and the corresponding fault is reported under the *FAULT STATUS* section.
	- Perform the required actions to come out of the fault. For example, change the motor parameter values related to the fault.
	- For most cases, monitoring the *Phase Faults* diagram locates the actual error.
- 7. To run the open load diagnostics, click the *Run OLP Test* button.
- 8. Click the *Run Diagnostics* button to update the status in the *Phase Faults* diagram.
- 9. Click the *Clear Fault* button to make the firmware try clearing a fault.

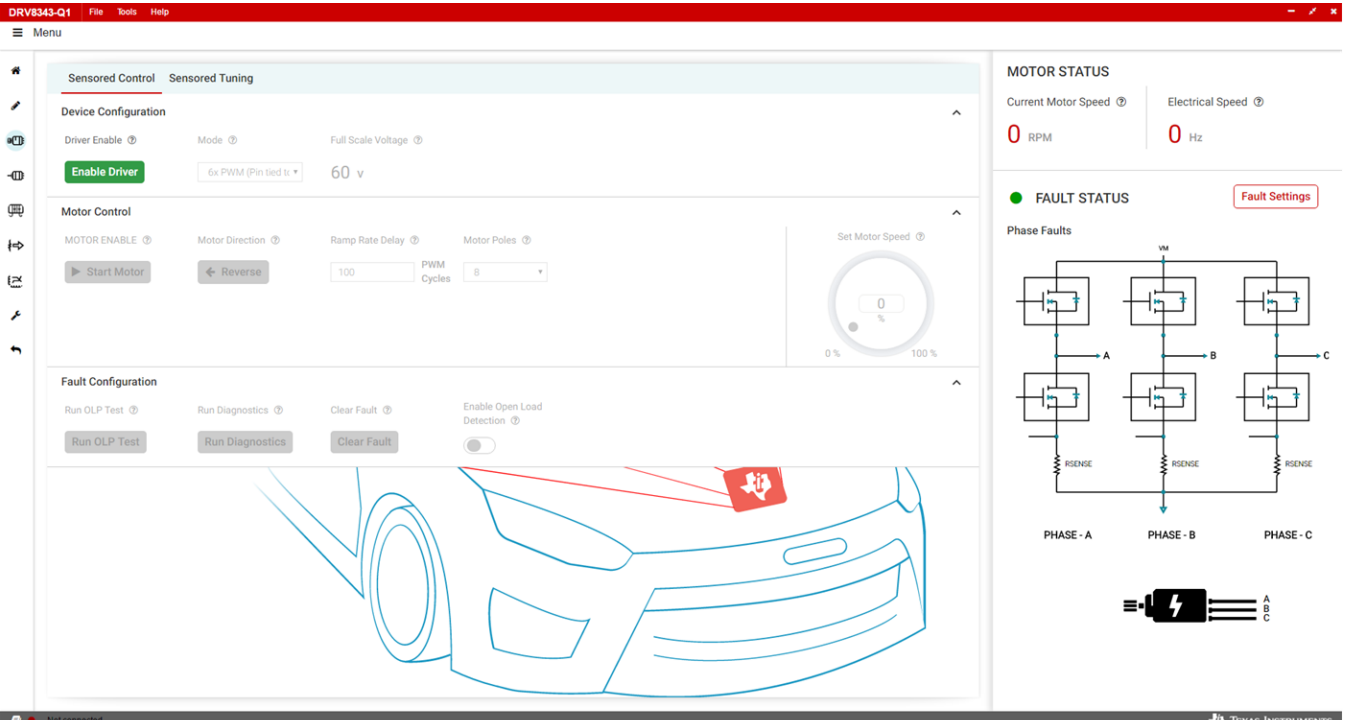

# **Figure 8. DRV8343x-Q1EVM GUI - Hall Sensor Page (Motor Control and Tuning)**

<span id="page-6-0"></span>• Sensorless Page (Motor Control and Tuning) This page has different widget controls to control the motor and tune the parameters using the *Sensorless* algorithm as shown in [Figure](#page-8-0) 9.

– Click on the *DRV8343x-Q1EVM Sensorless Software User's Guide* document link on the top of this page to understand *Sensorless* operation and get details on each of the parameters on this page.

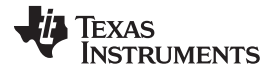

– Click on the question mark icon available on each of the controls to understand operation of that particular widget.

Follow these steps to run the motor with the sensorless algorithm:

- 1. Follow the steps in [Section](#page-1-2) 2.1 and the DRV8343x-Q1EVM user's guide to correctly install the sensored project to the microcontroller.
- 2. When the GUI is on the Sensorless Control page, enable the driver by following these steps:
	- 1. Click on the *ENABLE DRIVER* button to turn it green.
	- 2. If necessary, write appropriate values to the registers from the *Register Page*.

**NOTE:** When the driver is disabled, the register read-write (R/W) operations are not allowed.

3. Set the appropriate motor speed.

Change the percentage of duty cycle value using the *Set Motor Speed* slider. Make sure the set value is greater than or equal to the *Minimum Duty Cycle* value.

4. Start the motor.

Click on the *START MOTOR* button to turn it green.

5. Under the *Sensorless Tuning* page, use the widgets under *System parameter Controls, IPD Control, Open Loop Acceleration Control, and Closed Loop Acceleration Control* to tune the motor.

When the value of a particular parameter is changed from the EVM GUI (by editing the value in any widget by sliding the slider or other editing means), the corresponding change is written to the firmware running on the microcontroller.

- 6. Monitor the right side panel*MOTOR STATUS and FAULT STATUS* to monitor the electrical speed, current motor speed and any faults present.
	- If any fault is present, the motor stops spinning and the corresponding fault is reported under *FAULT STATUS* section.
	- Perform the required actions to come out of the fault. For example, change the motor parameter values related to the fault.
	- For most cases, monitoring the *Phase Faults* diagram locates the actual error.
- 7. To run the open load diagnostics, click the *Run OLP Test* button.
- 8. Click the *Run Diagnostics* button to update the status in *Phase Faults* diagram.
- 9. Click the *Clear Fault* button to make the firmware try clearing a fault.

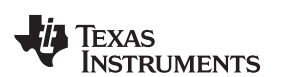

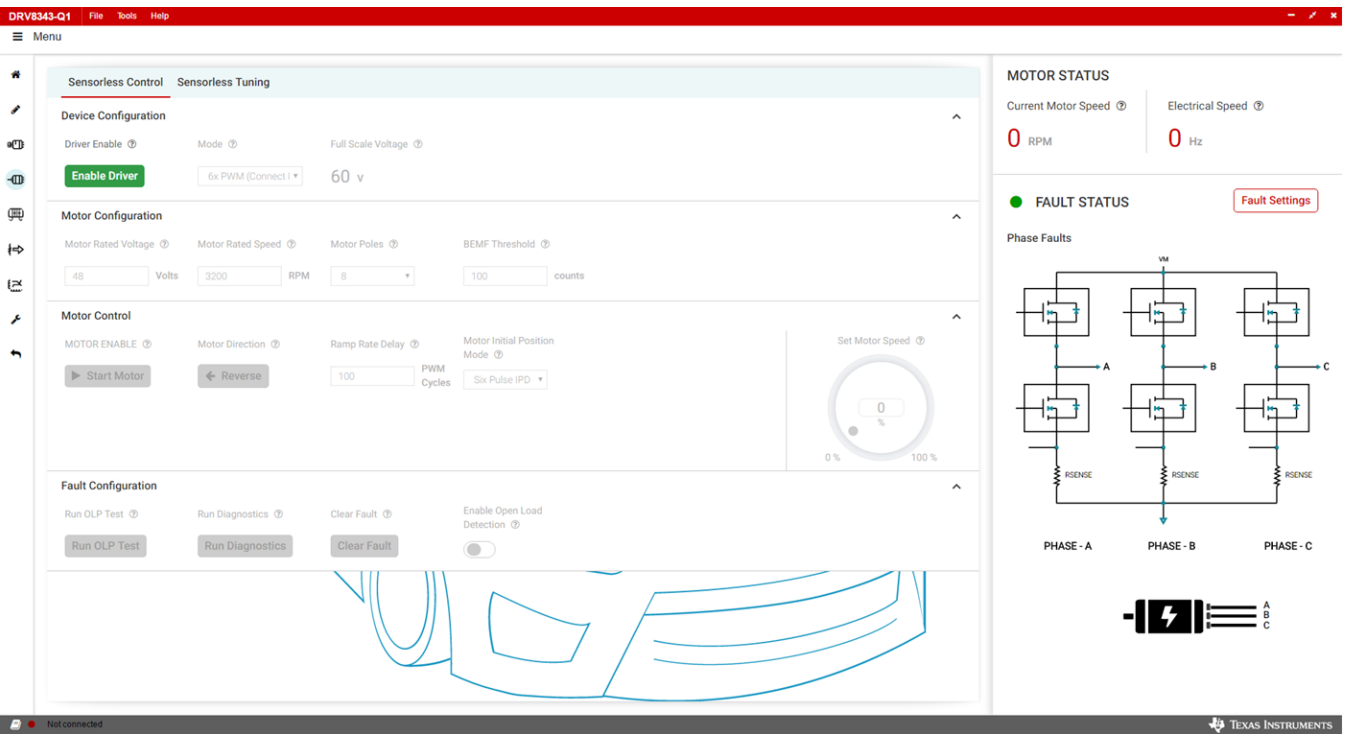

**Figure 9. DRV8343x-Q1EVM GUI - Sensorless Page (Motor Control and Tuning)**

<span id="page-8-0"></span>Step 14. Independent Mode Page

This page has different widget controls to control one or more motors or loads such as solenoids using the independent mode algorithm as shown in [Figure](#page-9-0) 10.

- Click on the DRV8343x-Q1EVM Independent Software User's Guide document link on the top of this page to understand independent mode operation and get details on each of the parameters on this page.
- Click on the question mark icon available on each of the controls in the GUI to understand operation and range of input values of that particular widget.

Follow these steps to run the required load or loads using Independent Mode algorithm:

- 1. Follow the steps in [Section](#page-1-2) 2.1 and the DRV8343x-Q1EVM user's guide to correctly install the independent mode project to the microcontroller.
- 2. Select the appropriate mode. Depending on the required mode, modification to the DRV8343x-Q1EVM board will be required. Refer to the *[DRV8343x-Q1EVM](http://www.ti.com/lit/pdf/SLVUBC2) Independent Mode software User's [Guide](http://www.ti.com/lit/pdf/SLVUBC2)* to understand all the configurations and controls available.
- 3. Configure the hardware based on the instruction provided in the following pages for all the phases.
- 4. When the hardware is configured for all the phases the high level control pages will appear.
- 5. When the GUI is on the Independent Mode Control page, enable the driver by following these steps:
	- 1. Click on the *ENABLE DRIVER* button to turn it green.
	- 2. If necessary, write appropriate values to the registers from the *Register Page*.

**NOTE:** When the driver is disabled, the register read-write (R/W) operations are not allowed.

Copyright © 2018, Texas Instruments Incorporated

- 6. Enable the half-bridge or independent FET as required.
- 7. Configure the ramp rate and duty cycles for the half-bridge or independent FET as necessary.
- 8. Monitor the phase current and phase sense voltage of each phase in the*Current Sense* panel.
- 9. Monitor the right side panel, *FAULT/BRIDGE STATUS*, for any faults present.

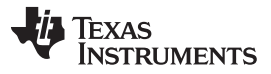

- If any fault is present, the motors or loads will stop driving and the corresponding fault is reported under the *FAULT STATUS* section.
- Perform the required actions to come out of the fault. For example, change the motor parameter values related to the fault.
- For most cases, monitoring the *Phase Faults* diagram locates the actual error.
- 10. To run the open load diagnostics, click the *Run OLP Test* button
	- 1. The *Phase Faults*diagram may show some false fault under independent mode.
	- 2. Refer to the DRV8343x-Q1 data sheet to understand under what modes the diagnostics of this part are not supported.
- 11. Click the *Run Diagnostics* button to update the status in the *Phase Faults* diagram.
- 12. Click the *Clear Fault* button to make the firmware try clearing a fault.

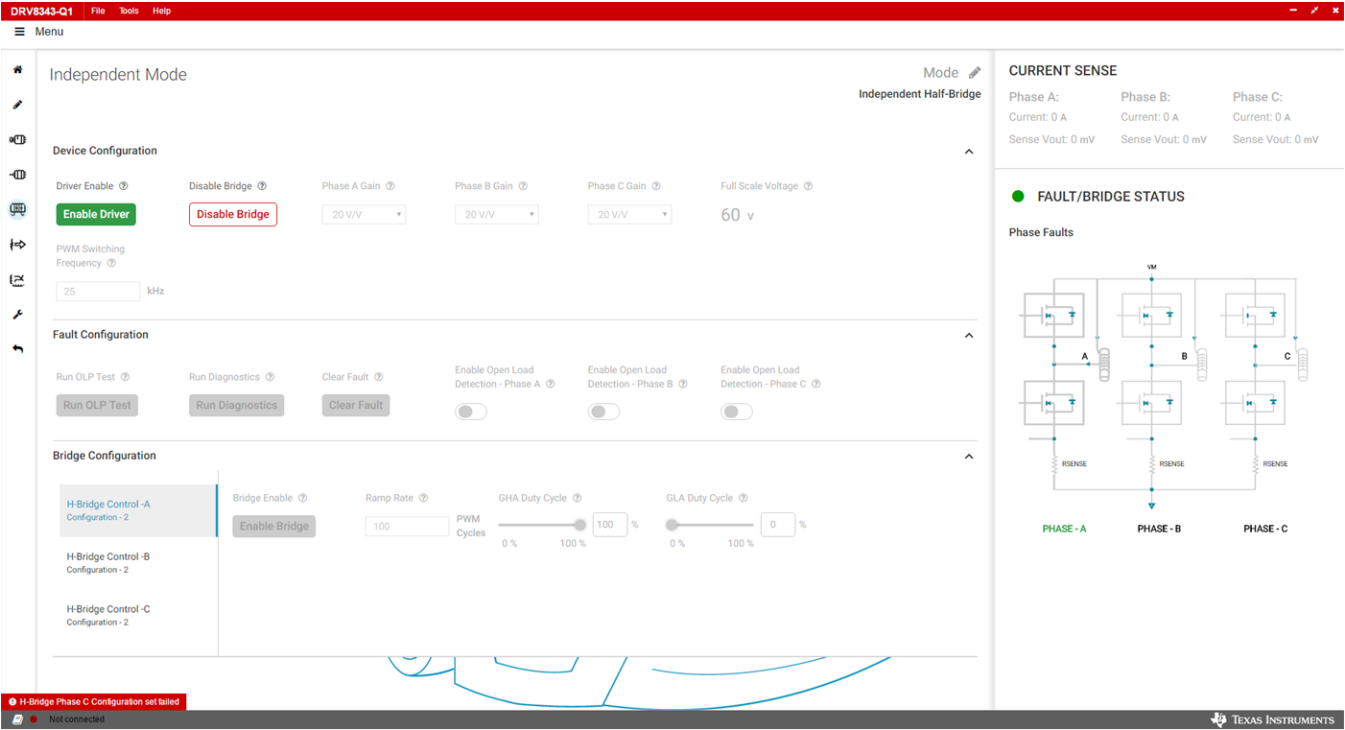

**Figure 10. DRV8343x-Q1EVM GUI – Independent Mode Page**

<span id="page-9-0"></span>Step 15. Current Sense Page

The DRV8343x-Q1EVM monitors the current through three integrated low-side current sense amplifiers. All three amplifiers can be used to sense the current in each of the half-bridge sides. Through the GUI Current Sense page, the gain, offset calibration, unidirectional or bidirectional current sense can be controlled as shown in [Figure](#page-10-0) 11.

- Click on the question mark icon available on each of the controls to understand operation of that particular widget.
	- 1. Select between unidirectional and bidirectional mode.
	- 2. Configurations can be done in the *Current Sense Settings* panel.
	- 3. Monitor the phase current and phase sense volt of each phase in the *Current Sense* panel when independent mode is selected.

**NOTE:** This panel will be visible only if the connected device is in independent mode.

- 4. Monitor the *Fault Status* panel.
	- 1. If any fault is present, the motor stops spinning and the corresponding fault is reported under the *FAULT STATUS* section.

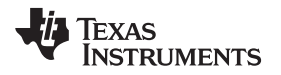

- 2. Perform the required actions to come out of the fault. For example, change the motor parameter values related to the fault.
- 5. To run the open load diagnostics, click the *Run OLP Test* button.
- 6. Click the *Run Diagnostics* button to update the status in the *Phase Faults* diagram.
- 7. Click the *Clear Fault* button to make the firmware try to clear the fault.

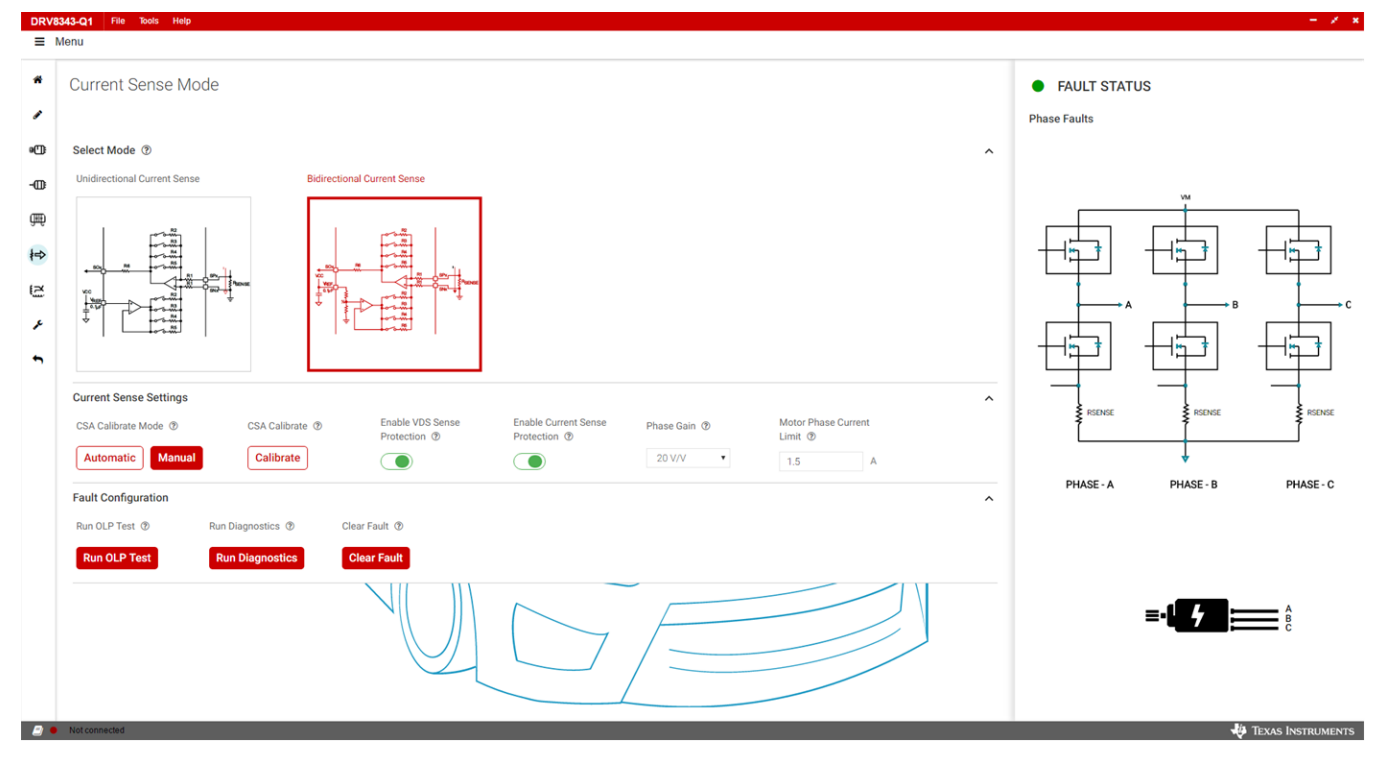

**Figure 11. DRV8343x-Q1EVM GUI – Current Sense Mode Page**

# <span id="page-10-0"></span>Step 16. Smart Gate Drive Page

The DRV8343x-Q1EVM Smart Gate Drive architecture supports up to 1-A source ans 2-A sink peak gate drive current capability. The Smart Gate Drive GUI page provides the ability to dynamically adjust the output gate-drive current strength allowing for the gate drivers to control the power MOSFET VDS switching speed. Through the GUI Smart Gate Drive page, the IDRIVE, TDRIVE, and dead time settings can be adjusted for all three half-bridges as shown in [Figure](#page-11-0) 12.

- Click on the question mark icon available on each of the controls to understand operation of that particular widget.
- For a demonstration of Smart Gate Drive operation, see the Smart Gate Drive video provided with the GUI.
- For more information on Smart Gate Drive architecture refer to the introduction page explanation.
	- 1. Select the *Device Configuration* panel.
	- 2. The graph will change according to the values set for the above controls.
	- 3. Monitor the *Fault Status* panel.
		- 1. If any fault is present, the motor stops spinning and the corresponding fault is reported under the *FAULT STATUS* section.
		- 2. Perform the required actions to come out of the fault. For example, change the motor parameter values related to the fault.
	- 4. To run the open load diagnostics, click the *Run OLP Test* button.
	- 5. Click the *Run Diagnostics* button to update the status in the *Phase Faults* diagram.
	- 6. Click the *Clear Fault* button to make the firmware try to clear the fault.

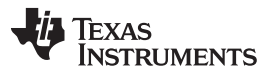

### *GUI Application* [www.ti.com](http://www.ti.com)

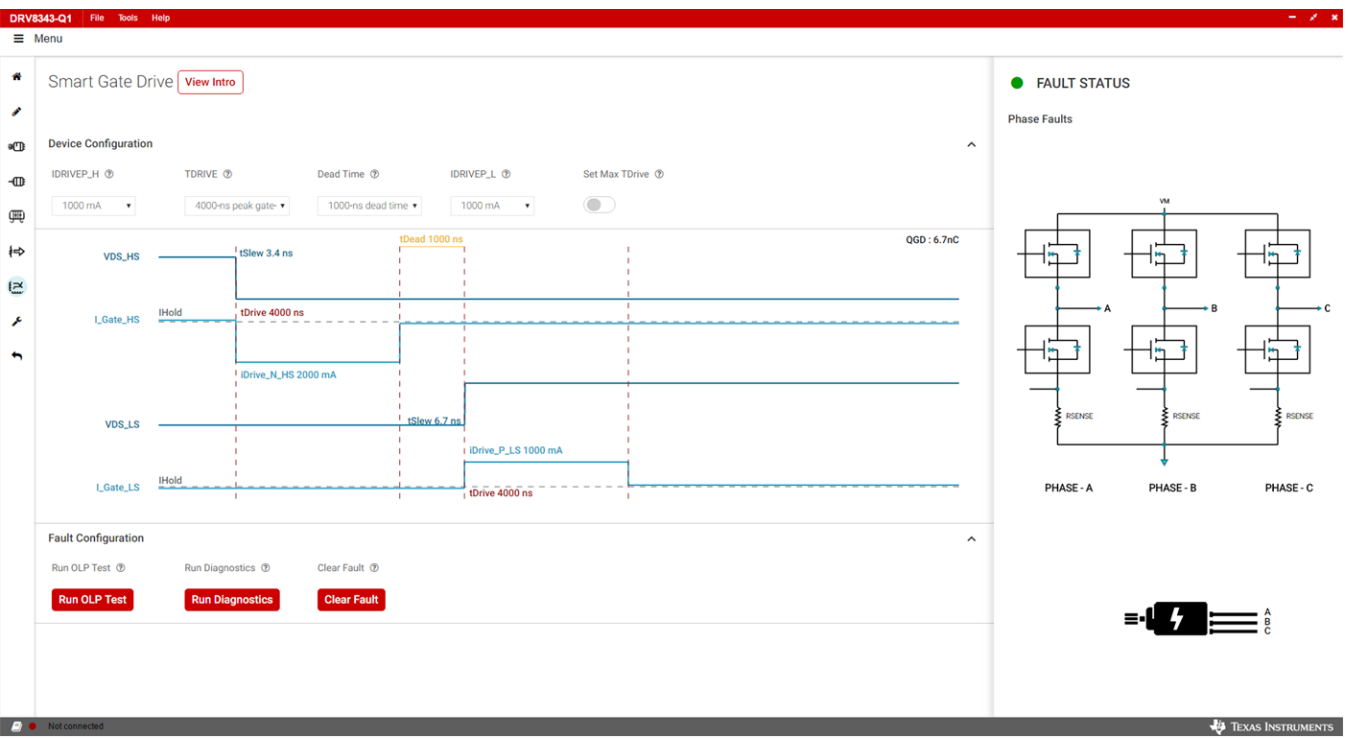

**Figure 12. DRV8343x-Q1EVM GUI – Smart Gate Drive Page**

<span id="page-11-0"></span>Step 17. Toolbar options

The following toolbar options are available on the top of the GUI.

- File—Different options in this menu are available to load and save from and to a JSON file respectively: the register values on the register page, sensored motor control settings, sensorless motor control settings, and independent mode motor control settings as shown in [Figure](#page-12-0) 13.
	- **NOTE:** The user can save (and load) a particular configuration of the registers and the *Motor Control* parameters (as set on the *Motor Control* pages). This feature can also be used when no actual EVM is connected to the computer.

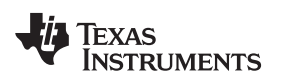

[www.ti.com](http://www.ti.com) *GUI Application*

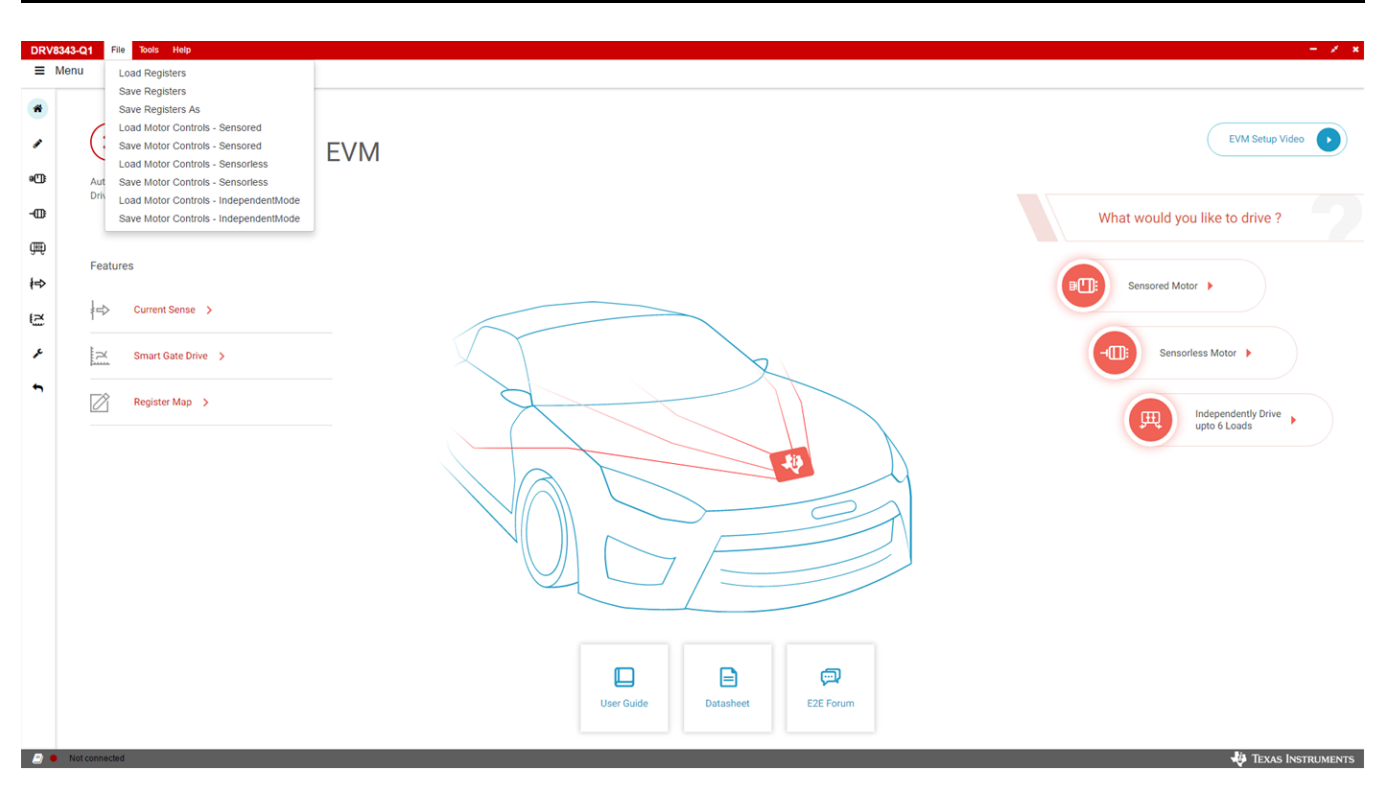

# **Figure 13. DRV8343x-Q1EVM GUI (File Toolbar Menu)**

• Tools—The only available option in this menu is to open a log page at the bottom of the GUI which shows different logs: information, warning, error, debug.

<span id="page-12-0"></span>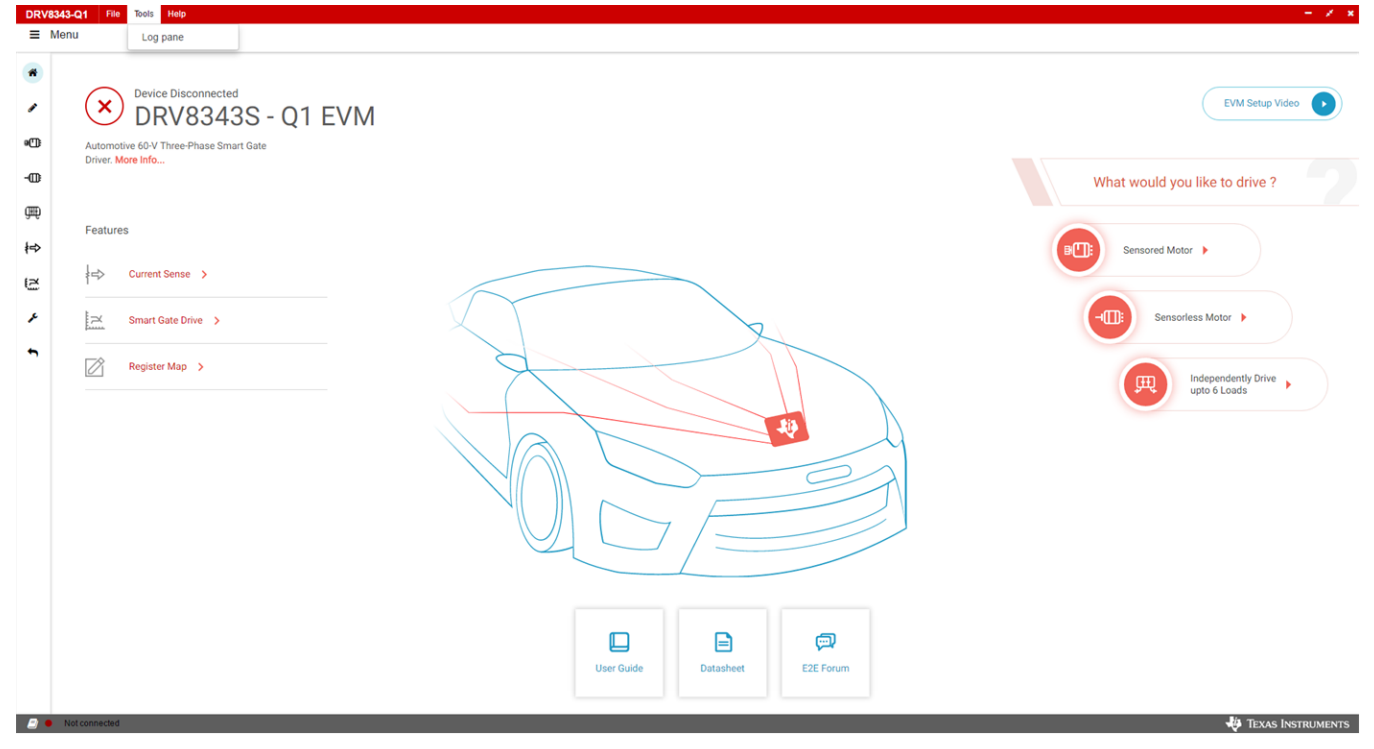

# **Figure 14. DRV8343x-Q1EVM GUI (Tools Toolbar Menu)**

<span id="page-12-1"></span>• Help—This menu shows the information on this GUI application under the *About* option.

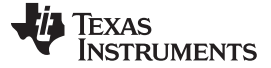

# *GUI Application* [www.ti.com](http://www.ti.com)

DRV8343-Q1 File  $\sim$   $\times$   $\times$ Tools Help |  $\equiv$  Menu About  $\pmb{\ast}$ **Device Disconnected** (x) DRV8343S - Q1 EVM EVM Setup Video  $\overline{\mathcal{E}}$ ٥Œ e 60-V Three-Phase Smart Gate  $\text{d}$ What would you like to drive? Features ł⇒ ed Motor D  $\tilde{\Xi}$ × Motor )  $\left[\right] \mathbb{R}$ Smart Gate Drive >  $\ddot{\phantom{0}}$ Register Map >  $\varnothing$ Independentl<br>upto 6 Loads  $\Box$  $\mathbf{B}$  $\blacksquare$ User Guide E2E Forun **EXAS INSTRUMENTS**  $B \bullet N$ 

<span id="page-13-0"></span>**Figure 15. DRV8343x-Q1EVM GUI (Help Toolbar Menu)**

### **IMPORTANT NOTICE FOR TI DESIGN INFORMATION AND RESOURCES**

Texas Instruments Incorporated ('TI") technical, application or other design advice, services or information, including, but not limited to, reference designs and materials relating to evaluation modules, (collectively, "TI Resources") are intended to assist designers who are developing applications that incorporate TI products; by downloading, accessing or using any particular TI Resource in any way, you (individually or, if you are acting on behalf of a company, your company) agree to use it solely for this purpose and subject to the terms of this Notice.

TI's provision of TI Resources does not expand or otherwise alter TI's applicable published warranties or warranty disclaimers for TI products, and no additional obligations or liabilities arise from TI providing such TI Resources. TI reserves the right to make corrections, enhancements, improvements and other changes to its TI Resources.

You understand and agree that you remain responsible for using your independent analysis, evaluation and judgment in designing your applications and that you have full and exclusive responsibility to assure the safety of your applications and compliance of your applications (and of all TI products used in or for your applications) with all applicable regulations, laws and other applicable requirements. You represent that, with respect to your applications, you have all the necessary expertise to create and implement safeguards that (1) anticipate dangerous consequences of failures, (2) monitor failures and their consequences, and (3) lessen the likelihood of failures that might cause harm and take appropriate actions. You agree that prior to using or distributing any applications that include TI products, you will thoroughly test such applications and the functionality of such TI products as used in such applications. TI has not conducted any testing other than that specifically described in the published documentation for a particular TI Resource.

You are authorized to use, copy and modify any individual TI Resource only in connection with the development of applications that include the TI product(s) identified in such TI Resource. NO OTHER LICENSE, EXPRESS OR IMPLIED, BY ESTOPPEL OR OTHERWISE TO ANY OTHER TI INTELLECTUAL PROPERTY RIGHT, AND NO LICENSE TO ANY TECHNOLOGY OR INTELLECTUAL PROPERTY RIGHT OF TI OR ANY THIRD PARTY IS GRANTED HEREIN, including but not limited to any patent right, copyright, mask work right, or other intellectual property right relating to any combination, machine, or process in which TI products or services are used. Information regarding or referencing third-party products or services does not constitute a license to use such products or services, or a warranty or endorsement thereof. Use of TI Resources may require a license from a third party under the patents or other intellectual property of the third party, or a license from TI under the patents or other intellectual property of TI.

TI RESOURCES ARE PROVIDED "AS IS" AND WITH ALL FAULTS. TI DISCLAIMS ALL OTHER WARRANTIES OR REPRESENTATIONS, EXPRESS OR IMPLIED, REGARDING TI RESOURCES OR USE THEREOF, INCLUDING BUT NOT LIMITED TO ACCURACY OR COMPLETENESS, TITLE, ANY EPIDEMIC FAILURE WARRANTY AND ANY IMPLIED WARRANTIES OF MERCHANTABILITY, FITNESS FOR A PARTICULAR PURPOSE, AND NON-INFRINGEMENT OF ANY THIRD PARTY INTELLECTUAL PROPERTY RIGHTS.

TI SHALL NOT BE LIABLE FOR AND SHALL NOT DEFEND OR INDEMNIFY YOU AGAINST ANY CLAIM, INCLUDING BUT NOT LIMITED TO ANY INFRINGEMENT CLAIM THAT RELATES TO OR IS BASED ON ANY COMBINATION OF PRODUCTS EVEN IF DESCRIBED IN TI RESOURCES OR OTHERWISE. IN NO EVENT SHALL TI BE LIABLE FOR ANY ACTUAL, DIRECT, SPECIAL, COLLATERAL, INDIRECT, PUNITIVE, INCIDENTAL, CONSEQUENTIAL OR EXEMPLARY DAMAGES IN CONNECTION WITH OR ARISING OUT OF TI RESOURCES OR USE THEREOF, AND REGARDLESS OF WHETHER TI HAS BEEN ADVISED OF THE POSSIBILITY OF SUCH DAMAGES.

You agree to fully indemnify TI and its representatives against any damages, costs, losses, and/or liabilities arising out of your noncompliance with the terms and provisions of this Notice.

This Notice applies to TI Resources. Additional terms apply to the use and purchase of certain types of materials, TI products and services. These include; without limitation, TI's standard terms for semiconductor products <http://www.ti.com/sc/docs/stdterms.htm>), [evaluation](http://www.ti.com/lit/pdf/SSZZ027) [modules](http://www.ti.com/lit/pdf/SSZZ027), and samples [\(http://www.ti.com/sc/docs/sampterms.htm\)](http://www.ti.com/sc/docs/sampterms.htm).

> Mailing Address: Texas Instruments, Post Office Box 655303, Dallas, Texas 75265 Copyright © 2018, Texas Instruments Incorporated